## 共通課題「SU ドリル」取組報告書 記入方法

①PC でログインすると右のとおり 【Ⅰ】のように画面が表示されます。

②画面右上の「学習履歴」をクリックし ます。

③【Ⅱ】の画面に表示が切り替わります。 この画面(全体)に表示されている得点 を各教科分、取組報告書に記入してくだ さい。

④【Ⅱ】の画面下部に表示されている 「ドリル実施状況」をクリックしてく ださい。

⑤【Ⅲ】の画面に表示が切り替わります。 この画面(全体)に表示されている実施 問題数を各教科分、取組報告書に記入し てください。

⑥同画面に表示されている累積時間を各 教科分、取組報告書に記入して下さい。

⑦取り組んだ感想及び今後の取組予定に ついては、各自思ったことを記入してく ださい。

※上記は PC でログインした場合の説明 です。スマートフォン等でログインした 場合は、ログイン後の画面右上にあるメ ニューボタン(≡)を開くと学習履歴が 選択できます。

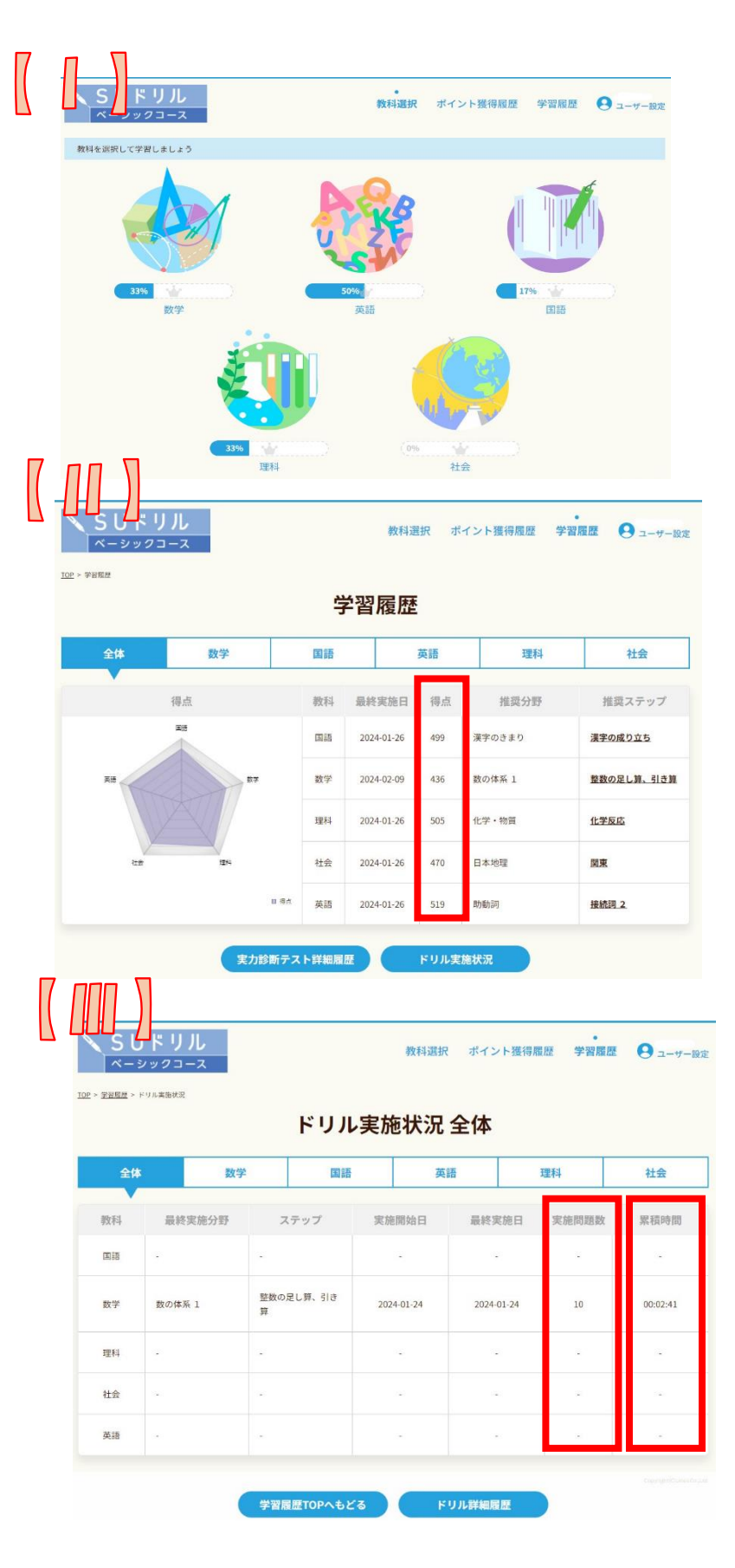